## **Druckdatenerzeugung mit MS Word**

## Zusammenfassung

Mit dieser Anleitung möchten wir Ihnen einen Leitfaden zur Erstellung Ihrer Druckdaten in MS Word in die Hand geben.

Diese Anleitung richtet sich besonders an folgende Zielgruppen:

- **Studierende**
- **Zweit- und Gasthörende**
- **Lehrende**
- **Mitarbeitende**
- **Einrichtungen und Gremien (z.B. Fachschaftsräte)**
- **Arbeitsbereiche / Gruppen (z.B. Projekte)**

**Schritt 1: Gehen Sie auf den Reiter "Datei" und wählen dort "Exportieren".**

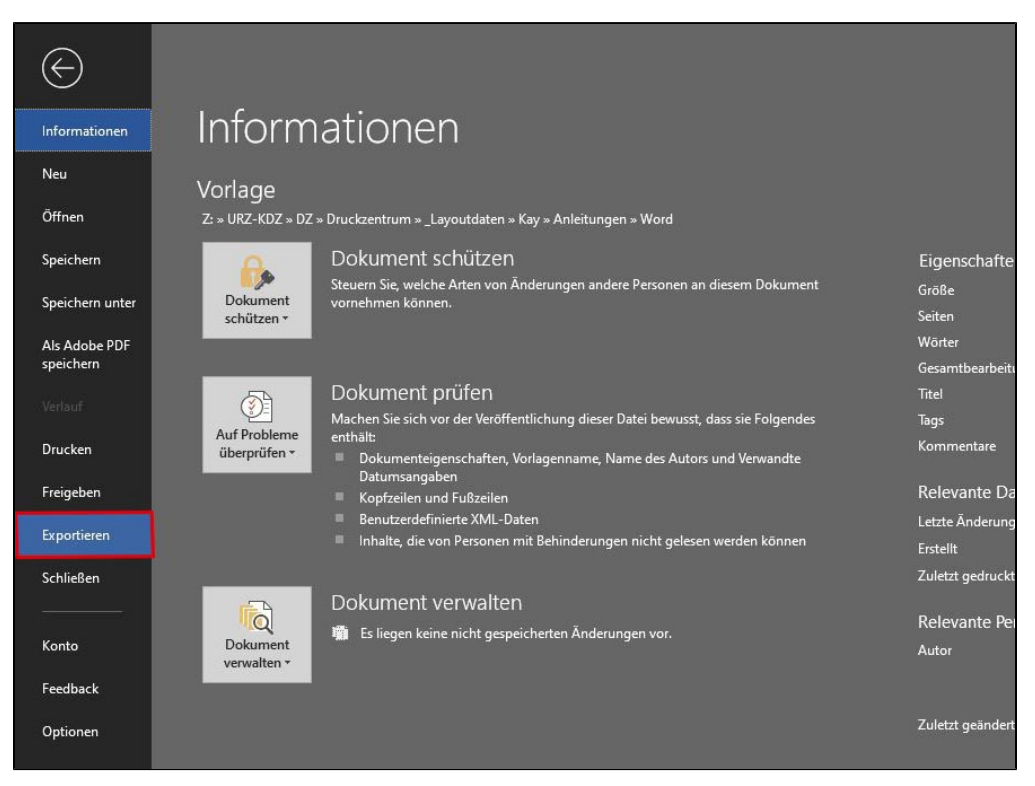

**Schritt 2: Hier wählen Sie "PDF/XPS-Dokument erstellen"**

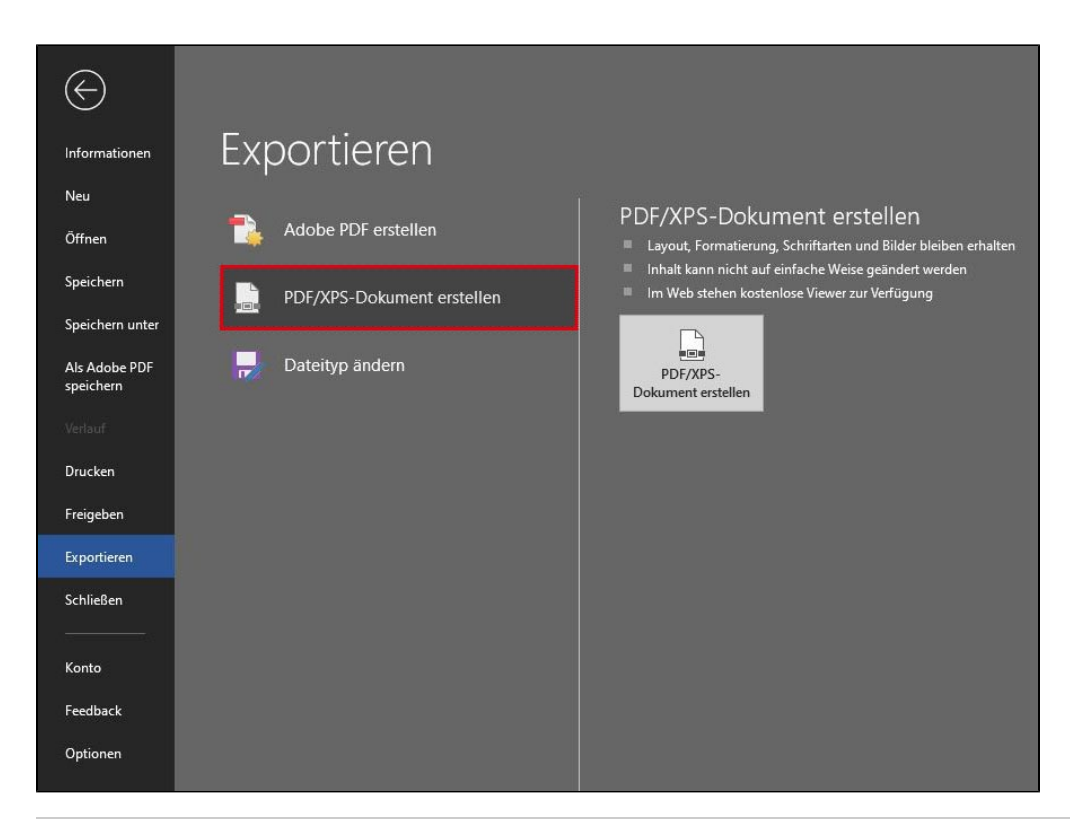

**Schritt 3: Hier wählen Sie einen Dateinamen und klicken auf "Optionen"** 

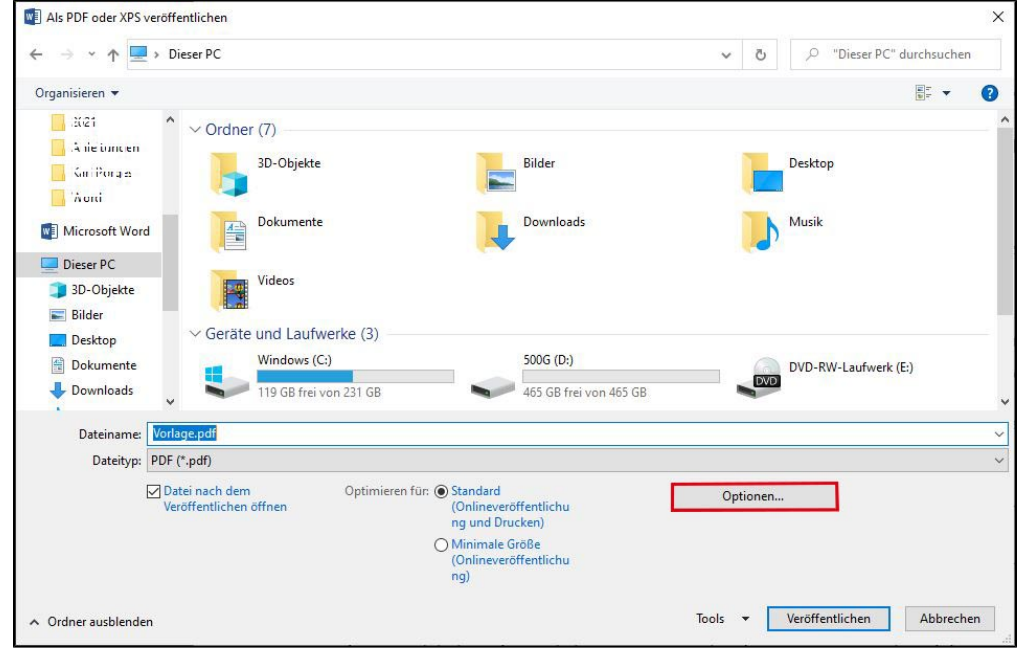

**Schritt 4: Im nächsten Fenster prüfen Sie die Einstellungen und bestätigen diese mit "Ok" und klicken anschließend auf "Veröffentlichen"**

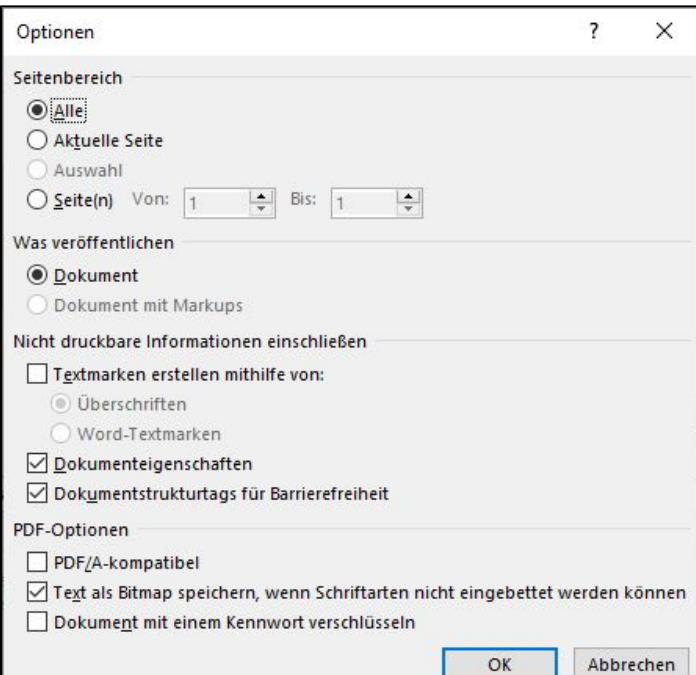

Titel: "Der Unterschied von Pixel- und Vektorgrafiken"

Stand: 12.10.2020

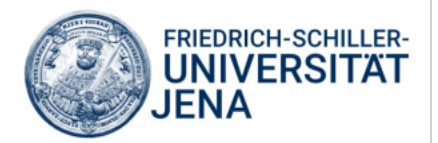